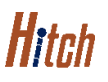

# ADDING A DRIVER

This job aid shows you how to add a driver to your Hitch account.

## STEP 1: CLICK "Account Management" FROM THE DROP-DOWN MENU.

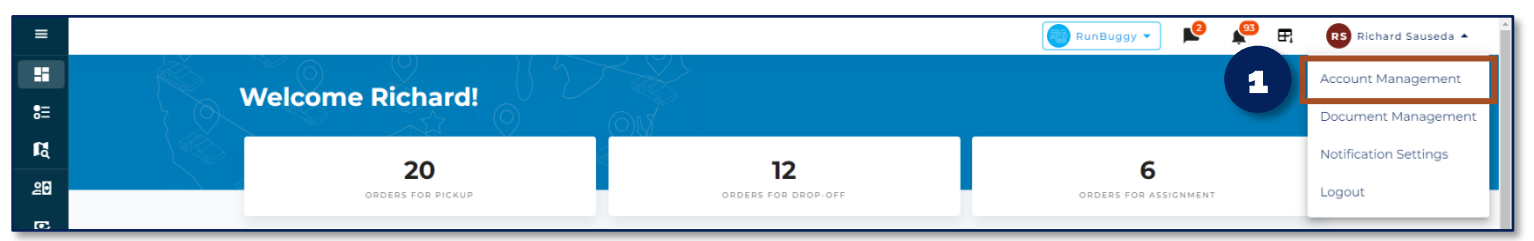

#### STEP 2: SELECT "Drivers".

#### STEP 3: CLICK "Add Driver".

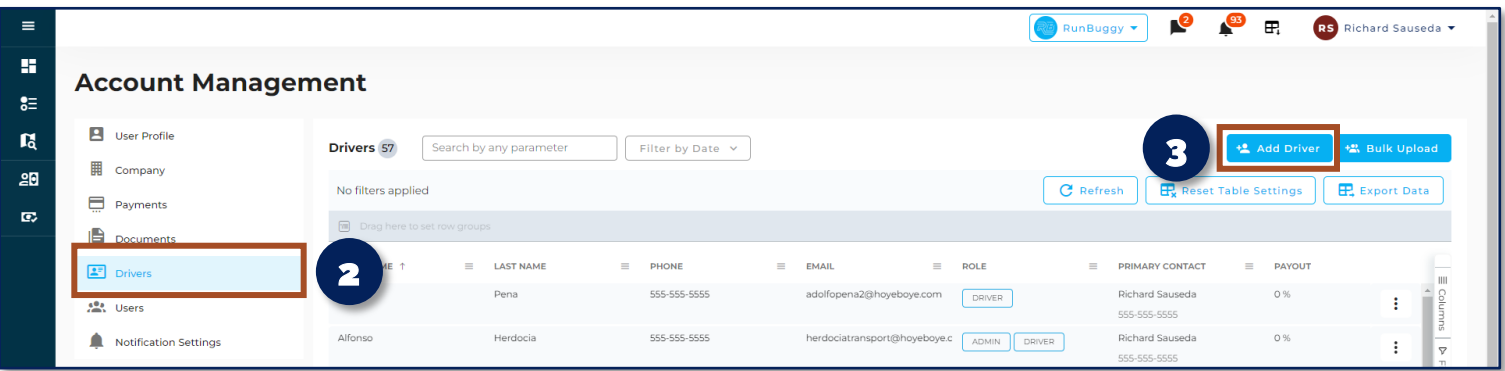

# STEP 4: ENTER THE DRIVER'S INFORMATION & THEIR TRUCK'S INFORMATION.

## STEP 5: CLICK "Save".

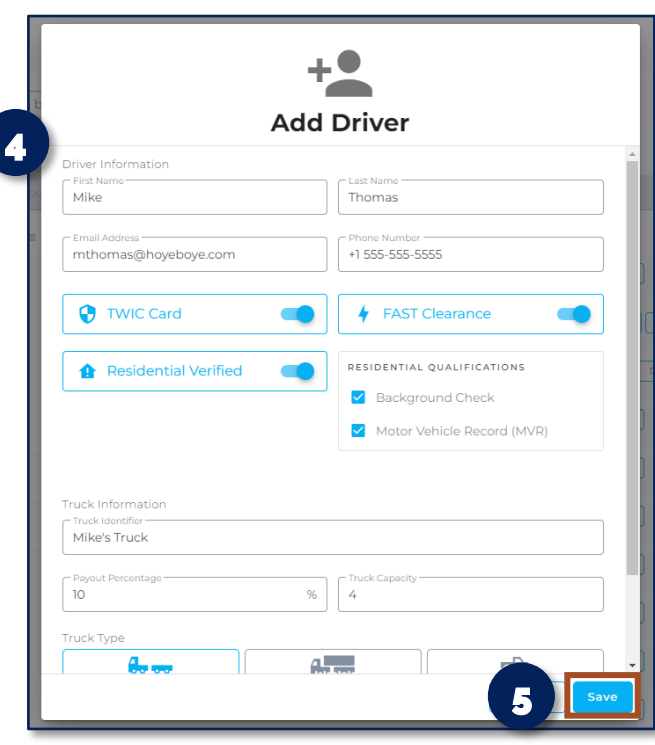

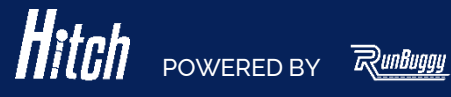